**Cz. 1. Zakładanie konta Gmail** 

Poczta elektroniczna (e-mail) to usługa służąca do przesyłania wiadomości, najczęściej tekstowych, drogą elektroniczną.

Do jej obsługi wykorzystuje się specjalistyczne oprogramowanie, jest to tzw. klient poczty elektronicznej. Obecnie powszechne stało się korzystanie z poczty elektronicznej przy pomocy

przeglądarki internetowej (tzw. webmail) – niemal każdy duży portal internetowy oferuje bezpłatne założenie i użytkowanie konta mailowego.

**Skrzynka mailowa -** elektroniczny odpowiednik skrzynki pocztowej, miejsce w którym przechowywane są wiadomości przesyłane za pomocą poczty elektronicznej

Korzystanie z poczty elektronicznej wymaga posiadania **loginu**, czyli **identyfikatora użytkownika**, który pozwala odróżnić daną osobę od innych posiadających konto poczty elektronicznej na danym portalu. Login to podawana przez nas kombinacja znaków – liter i cyfr – o ograniczonej długości. Może się zdarzyć, że nasz wymyślony login jest już zajęty. Trzeba wtedy podać inny lub wybrać z listy loginów zaproponowanych przez system.

Drugim ważnym elementem umożliwiającym korzystanie z poczty elektronicznej jest **hasło**. Hasło zabezpiecza dostęp do naszego konta przed niepowołanymi osobami. Składa się ono najczęściej z ciągu liter i cyfr. Każdy portal oferujący usługę poczty elektronicznej podaje wskazówki dotyczące tego, z ilu znaków hasło powinno się składać oraz informację o jego "sile", czyli zabezpieczeniu przed jego odgadnięciem.

**Login i hasło** są niezbędne do korzystania z poczty elektronicznej

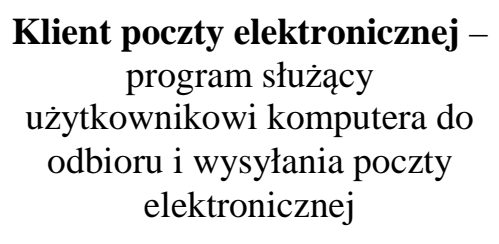

## **Tworzenie bezpiecznego hasła**

Bezpieczne hasło to właściwa ochrona naszej elektronicznej korespondencji. Tworząc je warto wykorzystać kombinację liter, cyfr i znaków interpunkcyjnych, mieszając małe litery z dużymi.

#### **Zasady wyboru bezpiecznego hasła:**

- hasło i login nie powinny być takie same,
- nie powinno się używać imion ani pospolitych wyrazów (np. Ania, mama, Jaś),
- nie powinno się wykorzystywać swoich danych osobowych, np. inicjałów, numeru telefonu, daty urodzenia, itp.,
- nie powinno się stosować przycisków znajdujących się obok siebie na klawiaturze (np. 12345, zxcvb),
- hasła nie powinny się składać wyłącznie z cyfr,
- nie powinno się wykorzystywać przykładowych haseł zaczerpniętych z książek, omawiających problemy bezpieczeństwa w Internecie,
- nie powinno się używać tego samego hasła do poczty elektronicznej i np. bankowości internetowej.

#### **Warto też pamiętać, żeby:**

- nie zapisywać hasła na kartce,
- nie ujawniać hasła innym osobom,
- co jakiś czas zmieniać hasło na nowe.

## **Budowa adresu poczty elektronicznej**

**a.kowalska@gmail.com** nazwa domeny (portalu) nazwa użytkownika (login)

symbol "małpa"

#### **Konto pocztowe**

**Gmail** to bezpłatna usługa poczty elektronicznej oferowana przez Google. Założenie konta Gmail daje możliwość nie tylko korzystania z poczty elektronicznej, ale też z wielu przydatnych narzędzi, takich jak kalendarz z przypomnieniami SMS,

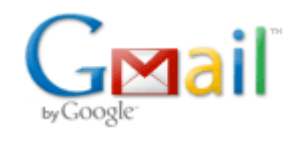

darmowy pakiet biurowy online, komunikator z wideorozmowami i rozmowami głosowymi, filtr przeciwspamowy i wiele innych.

## **Zakładanie konta pocztowego Gmail**

Proszę otworzyć przeglądarkę internetową i wyświetlić stronę **gmail.com**.

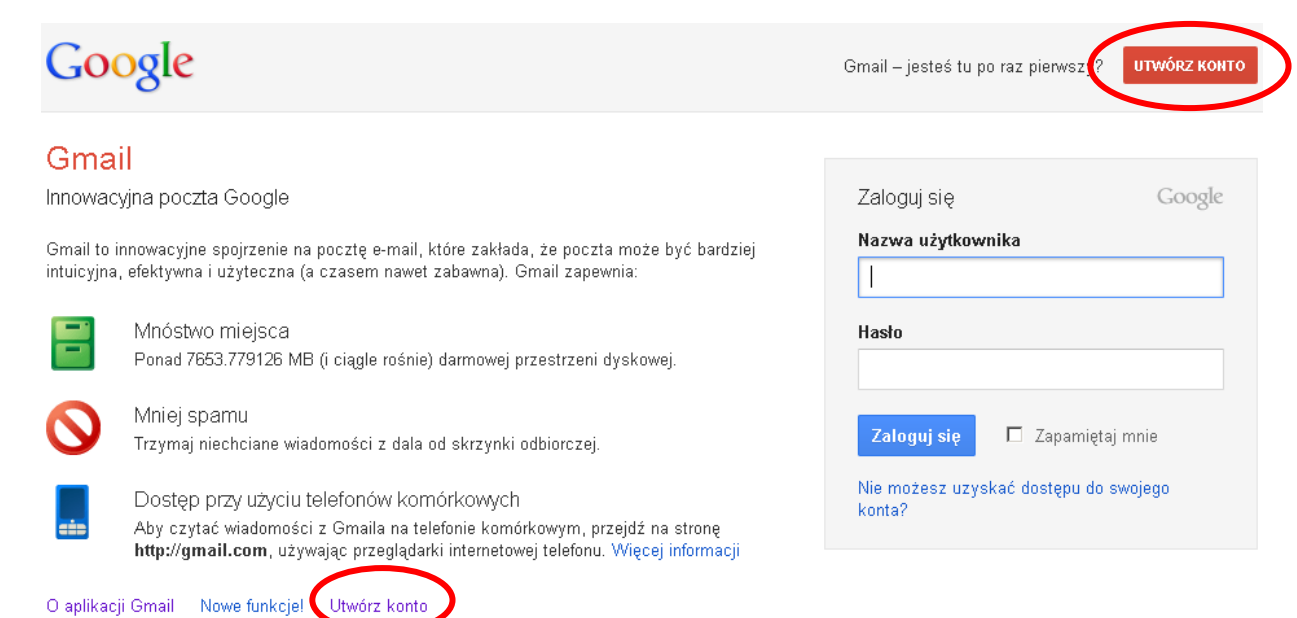

Proszę kliknąć przycisk **Utwórz konto** i wypełnić wyświetlony formularz. Po podaniu w formularzu wymaganych informacji i zapoznaniu się z zasadami usługi proszę kliknąć klawisz **Akceptuję. Stwórz moje konto**. Zostanie wyświetlona strona informująca o pomyślnie zakończonym procesie rejestrowania się i zakładania konta Gmail. Znajdzie się na niej również przycisk **Pokaż moje konto**. Gdy w niego klikniemy, ukaże się nasze nowe konto pocztowe wraz z mailami (wiadomościami) od Zespołu Gmail.

#### **Przykładowe zadanie**

Proszę otworzyć stronę **gmail.com** i utworzyć konto poczty elektronicznej.

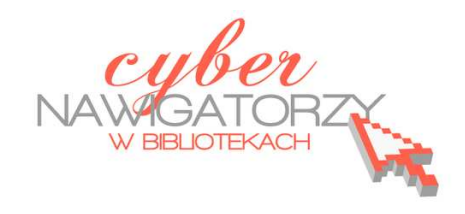

**Cz. 2. Wysyłanie i odbieranie wiadomości** 

Mamy już elektroniczną skrzynkę pocztową na Gmailu. Po zalogowaniu się na nasze konto możemy tworzyć, wysyłać i odbierać wiadomości. Mamy też dostęp do otrzymanych wcześniej maili.

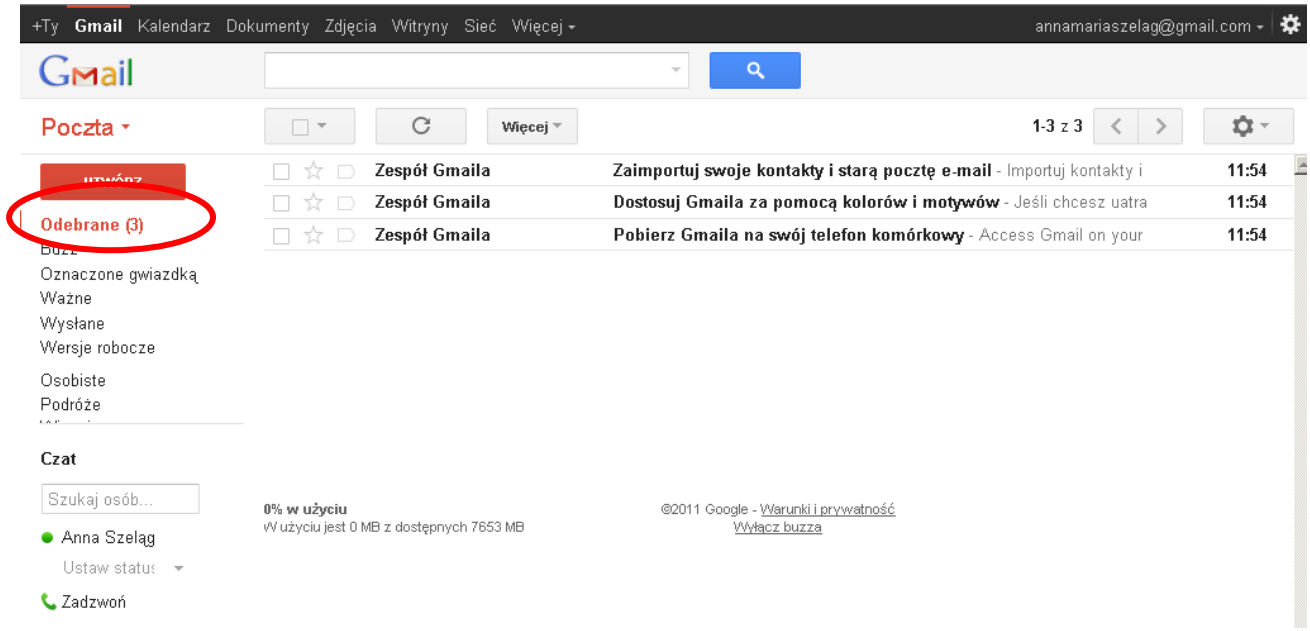

## **Tworzenie wiadomości**

W lewym górnym rogu ekranu znajduje się przycisk **Utwórz**. Gdy w niego klikniemy, zostanie wyświetlone okno służące do pisania wiadomości.

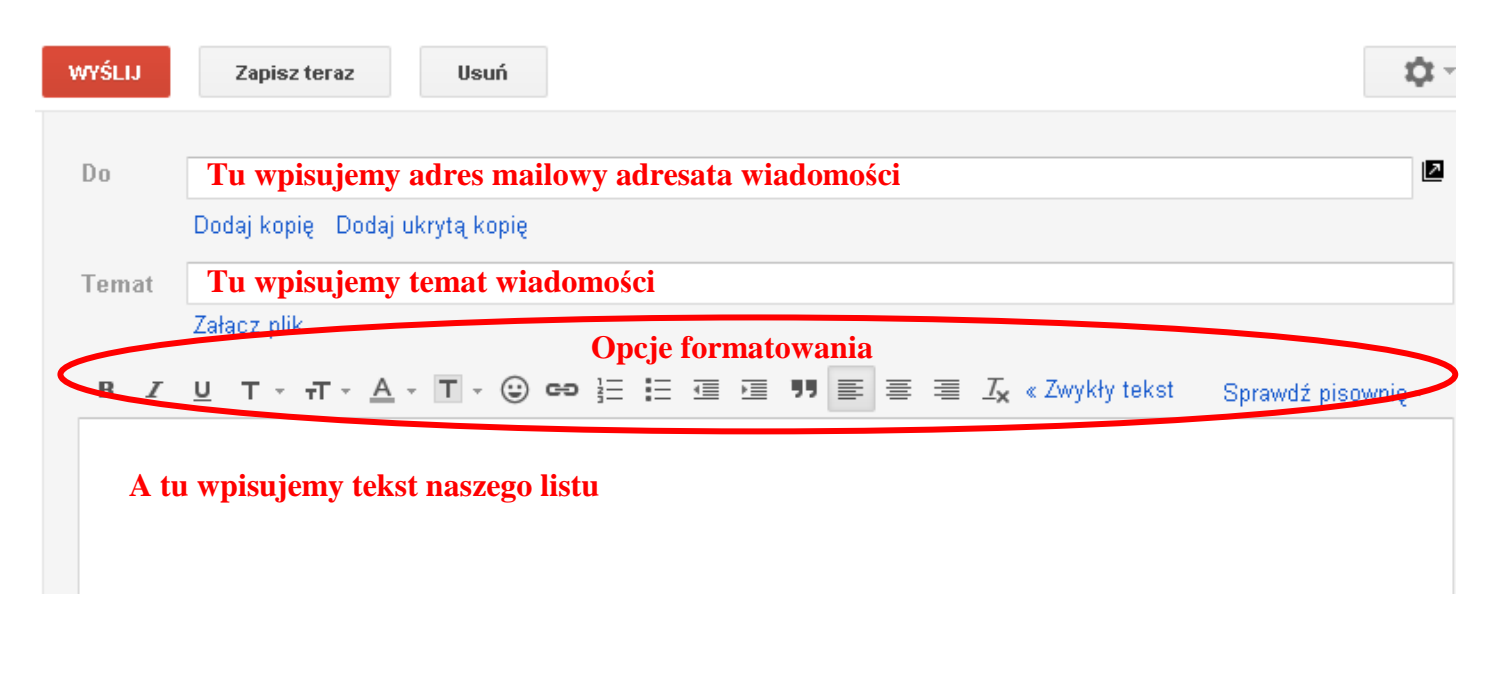

Wpisując treść wiadomości możemy skorzystać z opcji formatowania, takich jak: pogrubienie, kursywa, podkreślenie, rodzaj czcionki, rozmiar i kolor czcionki, itp. Możemy też sprawdzić poprawność wpisanego tekstu (w różnych językach) korzystając z opcji **Sprawdź pisownię**.

Po wpisaniu treści wiadomości klikamy w przycisk **Wyślij**, który znajduje się w górnym lewym rogu okna. Jeśli nasza wiadomość jest długa, możemy w dowolnej chwili przerwać jej tworzenie, zapisać ją w **Wersjach roboczych** (opcja **Zapisz teraz**) i kontynuować pracę nad nią później.

Uwaga: co pewien czas Gmail zapisuje wiadomość automatycznie

Po wciśnięciu klawisza **Wyślij** okno, w którym przed chwilą pracowaliśmy, zostanie automatycznie zamknięte, a na górze listy wyświetli się komunikat:

Wiadomość została wysłana. Wyświetl wiadomość

#### **Uwaga!**

Jeśli chcemy kontynuować pracę nad wiadomością zapisaną w **Wersjach roboczych**, klikamy w opcję **Wersje robocze** w menu po lewej stronie. Zostanie wyświetlone okno z listą wszystkich roboczych wersji naszych listów. Otwieramy tę, która nas interesuje, klikając w jej tytuł lewym klawiszem myszki. Uzupełniamy treść, wstawiamy adres nadawcy i wysyłamy.

#### **Odbieranie otrzymanej wiadomości**

Jeśli chcemy odebrać pocztę, która do nas przyszła, klikamy w **Odebrane**  w menu po lewej stronie. Przychodzące wiadomości zapisywane są właśnie w folderze **Odebrane**. Zwróćmy uwagę, że przy nazwie **Odebrane** w nawiasie podana jest liczba otrzymanych maili.

Poczta ×

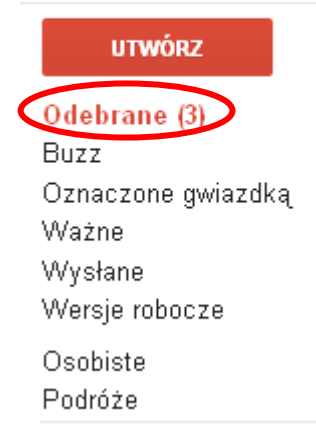

Gdy klikniemy w **Odebrane,** zostanie wyświetlone okno z listą wszystkich otrzymanych wiadomości. Maile, których jeszcze nie przeczytaliśmy, są na niej wyświetlone "tłustym drukiem" (pogrubione). Aby przeczytać wiadomość, klikamy w nią lewym klawiszem myszki. Otworzy się okno nadesłanej wiadomości (rysunek poniżej) i możemy ją przeczytać.

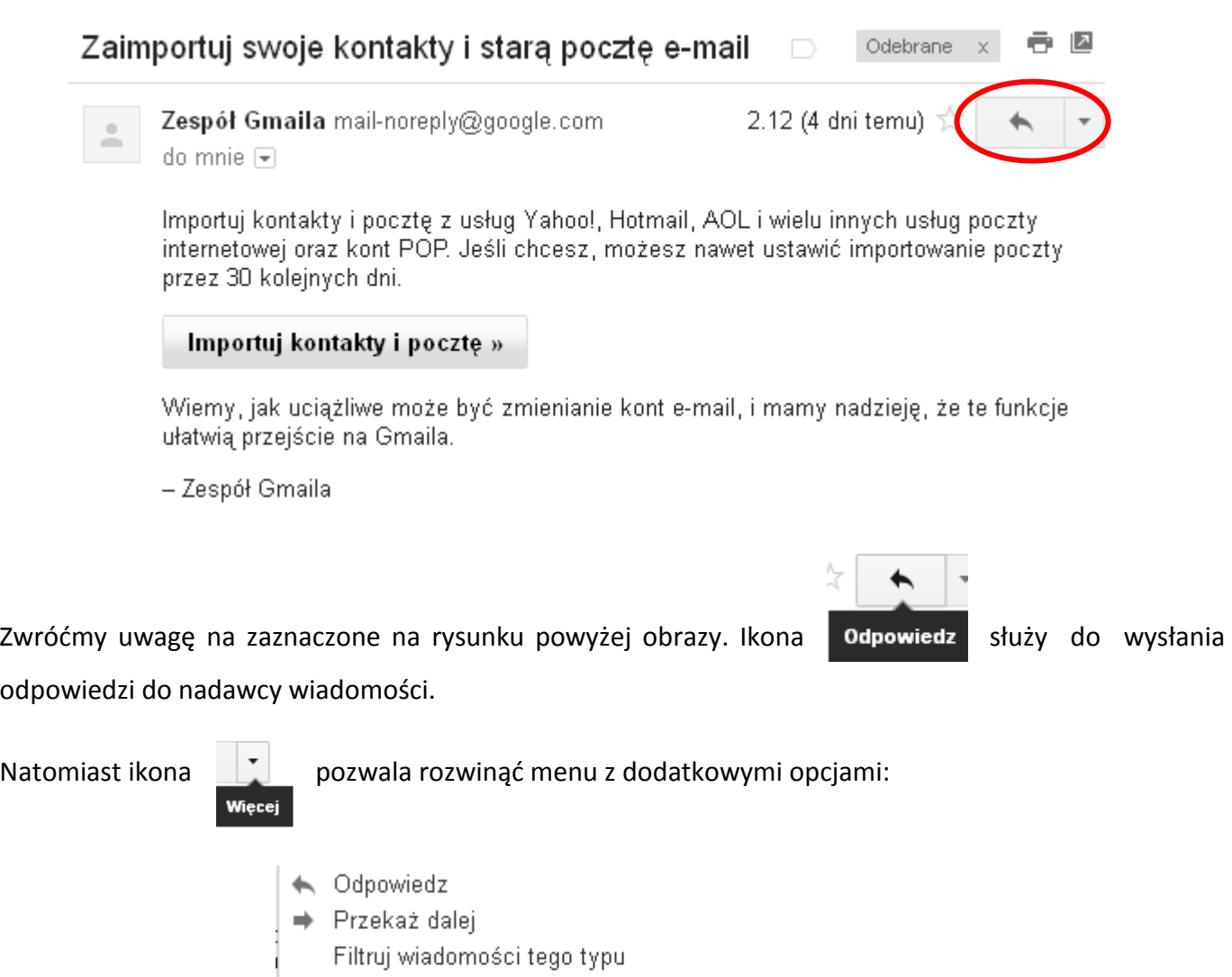

A zatem, jeśli chcemy odpowiedzieć nadawcy otrzymanej wiadomości, klikamy w ikonę **Odpowiedz**.

Dodaj użytkownika Zespół Gmaila do listy kontaktów

Drukuj

Usuń tę wiadomość

Pokaż oryginał

Zgłoś niewiarygodnego nadawcę

Tekst wiadomości nieczytelny? Oznacz jako nieprzeczytane

## **Uwaga!**

Gmail złączył oba e-maile (otrzymaną przez nas wiadomość i naszą odpowiedź) w jeden wątek o tym samym temacie.

## **Przykładowe zadanie**

Proszę wysłać kilka maili do innych uczestników zajęć lub osób, których adresy mailowe Pan / Pani posiada.

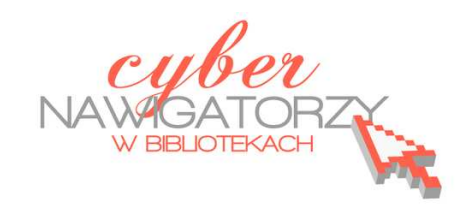

13:52

**Cz. 3. Kilka słów o wątkach** 

Gmail grupuje oryginalną wiadomość, czyli tę, która została odebrana, oraz wszystkie inne związane z nią wiadomości (np. odpowiedzi na nią) w jeden "wątek". W innych usługach poczty elektronicznej odpowiedzi wyświetlane są w skrzynce odbiorczej jako oddzielne wiadomości, przez co użytkownicy zmuszeni są do przeglądania całej posiadanej poczty w celu prześledzenia rozmowy. W Gmailu odpowiedzi na emaile oraz odpowiedzi na odpowiedzi wyświetlane są w jednym miejscu, w odpowiedniej kolejności, co znacznie ułatwia zrozumienie kontekstu wiadomości oraz śledzenie **wątku**. Poniższy rysunek pokazuje sposób wyświetlania wątku na liście wiadomości (**Odebrane**).

Anna, ja, Anna (3) 口☆

Pozdrowienia - Dziękuję W dniu 6 grudnia 2011 13:50 użytkownik Promo

Google informuje też o liczbie wiadomości znajdujących się w danym wątku (na rysunku powyżej jest ich 3).

Po otwarciu jednej wiadomości z wątku pozostałe maile z nią związane są układane jeden nad drugim. Ten widok nazywany jest **widokiem wątku**. Na obrazku niżej możemy zobaczyć, że najnowsza wiadomość jest zawsze widoczna jako pierwsza (na dole) w "pełnej" wersji, natomiast starsze w skróconej formie znajdują się nad nią.

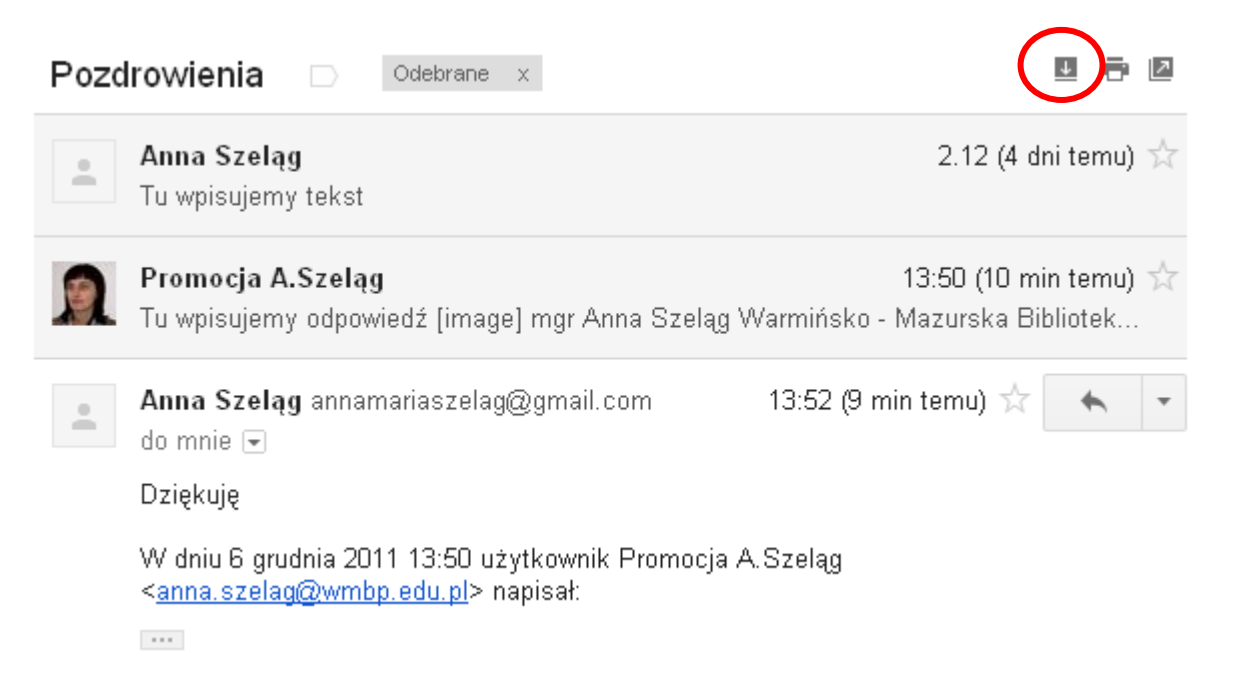

Aby zobaczyć wszystkie wiadomości składające się na wątek, należy kliknąć polecenie **Rozwiń wszystkie**  (zaznaczony na rysunku powyżej obrazek ze strzałką skierowaną w dół).

Jeśli wiersz tematu wątku zostanie zmieniony lub jeśli wątek osiągnie ponad 100 wiadomości, z wątku zostanie wydzielony nowy wątek.

Jeśli wolimy, żeby odpowiedzi były wyświetlane jako oddzielne wiadomości w skrzynce odbiorczej, a nie

ułożone w wątkach, możemy zmienić to "ustawienie". W tym celu otwieramy kartę z ustawieniami poczty Gmail: klikamy w ikonę znajdującą się w górnym lewym rogu okna poczty (rysunek obok) i wybieramy z listy opcję **Ustawienia**.

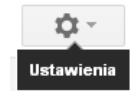

W wyświetlonym oknie otwieramy kartę **Ogólne** i zaznaczamy opcję **Widok wątku wyłączony**.

#### **Uwaga!**

Domyślnie ustawiona jest opcja **Widok wątku włączony**.

#### Ustawienia

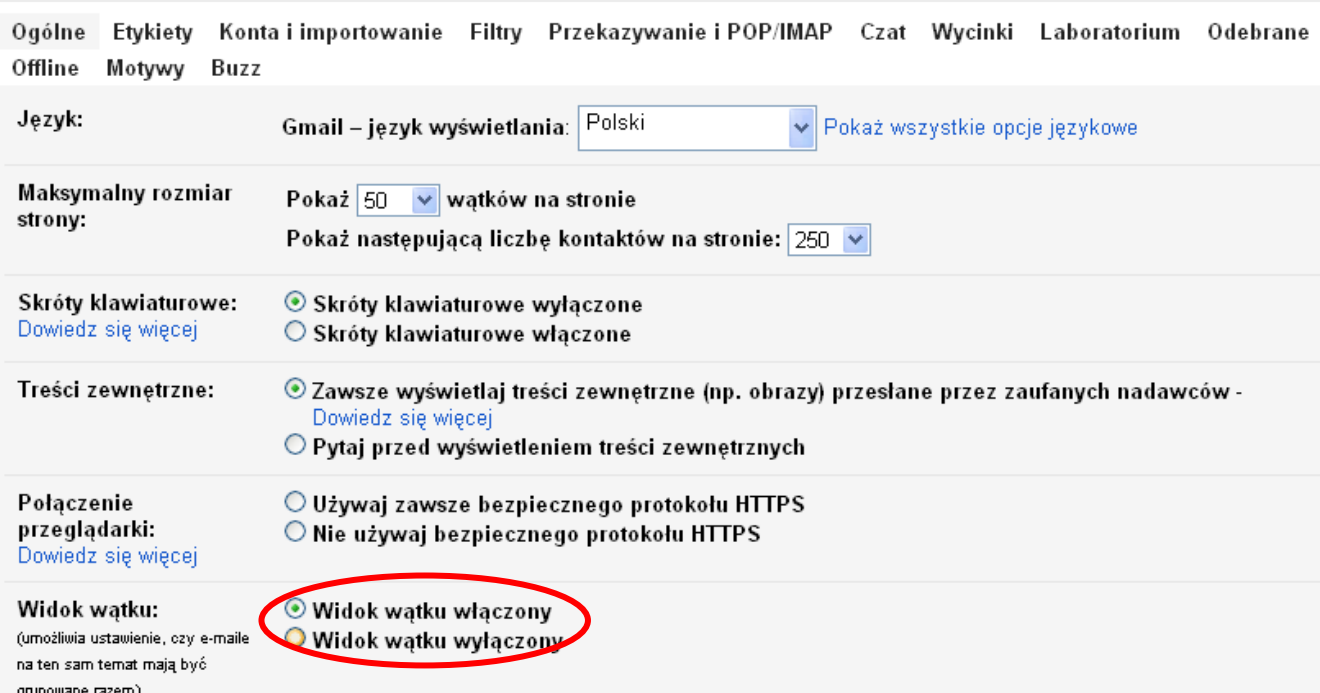

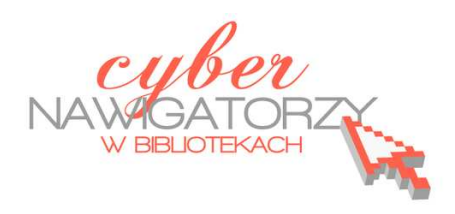

**Cz. 4. Automatyczne uzupełnianie adresów, usuwanie wiadomości, dodawanie załączników** 

Tworząc nową wiadomość zauważamy, że kiedy zaczynamy pisać **w polu adresu Do:** adres mailowy, na który już kiedyś pisaliśmy wiadomość, pojawia się podpowiedź (rysunek poniżej). Możemy ją wybrać klikając w nią lewym klawiszem myszki, a wtedy adres automatycznie pojawi się w polu **Do:**

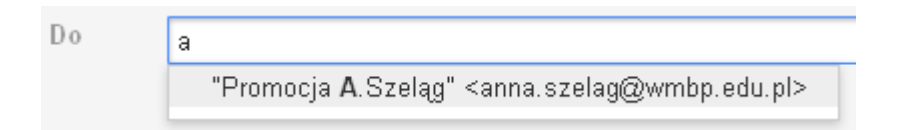

## **Usuwanie wiadomości**

Otwieramy **Odebrane**. Znajdujemy na liście wiadomości tę, którą chcemy usunąć. Zaznaczamy ją klikając w okienko, które się przed nią znajduje (rysunek poniżej).

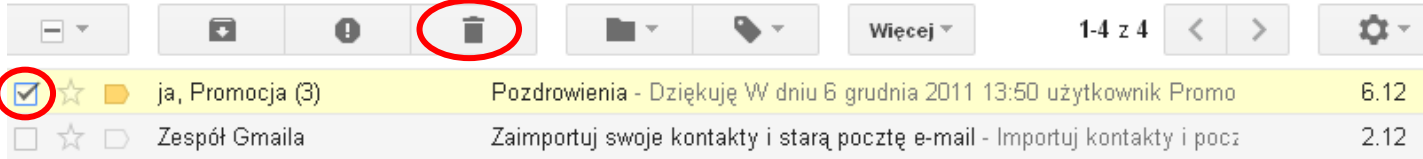

Następnie wybieramy opcję **Usuń** (klikamy w obrazek z koszem, tak jak na rysunku powyżej).

#### **Uwaga!**

Możemy zaznaczyć kilka wiadomości i dopiero wtedy wybrać opcję **Usuń**.

Drugim sposobem usuwania wiadomości jest jej otwarcie i dopiero wtedy wybranie opcji **Usuń**.

Bez względu na sposób usuwania wiadomości zostaje ona przeniesiona do "etykiety" Kosz. Dopiero po opróżnieniu kosza znajdujące się w nim wiadomości zostają trwale usunięte z naszego konta mailowego. Aby opróżnić kosz, należy otworzyć etykietę klikając w opcję **Kosz** w menu po lewej stronie. Zostanie wówczas wyświetlona lista wiadomości znajdujących się w **Koszu**. Tuż nad nią znajduje się link z poleceniem **Opróżnij kosz**. Klikamy w niego. Zostaniemy poproszeni o potwierdzenie zamiaru opróżnienia **Kosza**. Klikamy **OK**.

#### **Uwaga!**

Wiadomości, które znajdowały się w **Koszu** dłużej niż 30 dni, zostają usunięte automatycznie.

## **Załączniki w poczcie elektronicznej**

Poczta elektroniczna umożliwia nie tylko przesyłanie wiadomości tekstowych, ale również dołączanie różnych **załączników**, czyli odrębnych plików zawierających obraz, tekst itp.

Jeśli chcemy do tworzonej wiadomości dodać załącznik, korzystamy z polecenia **Załącz plik**.

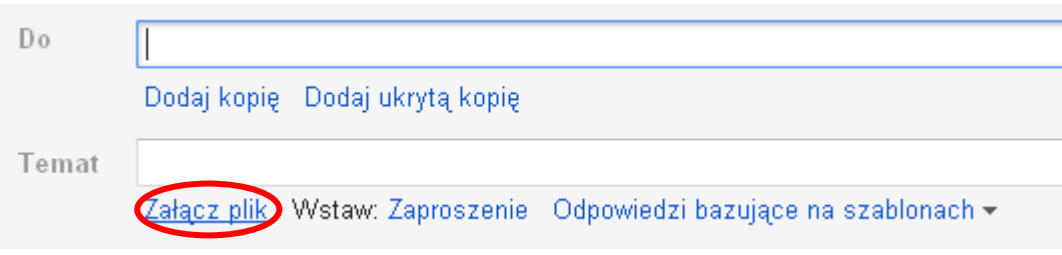

Gdy w niego klikniemy, pojawi się dodatkowe pole (rysunek poniżej), a obok niego "przycisk" Przeglądaj, w który teraz klikamy.

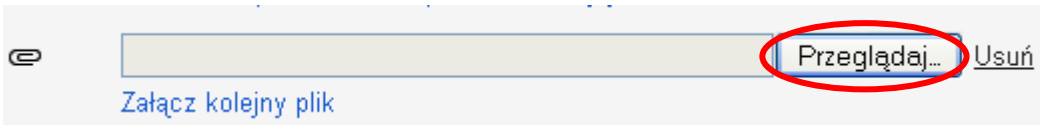

Znajdujemy plik, który chcemy dołączyć, wskazujemy go i wybieramy polecenie **Otwórz**. Wybrany plik zostanie wyświetlony pod tematem wiadomości (rysunek poniżej).

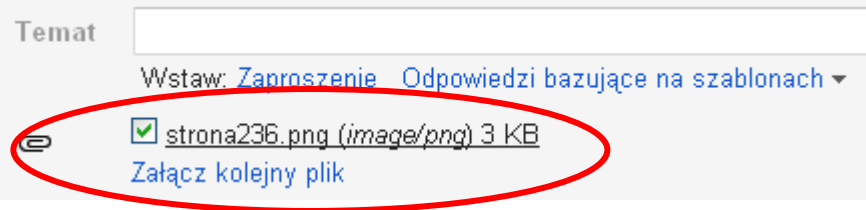

Zwróćmy uwagę, że pod nazwą dodanego pliku znajduje się polecenie **Załącz kolejny plik**, które umożliwia dołączanie do wiadomości kolejnych plików.

#### **Zadanie**

**Proszę napisać wiadomość do jednego z uczestników zajęć, załączając do niej dowolny plik.**

**Cz. 5. Tworzenie książki adresowej (listy kontaktów)** 

Konto poczty elektronicznej umożliwia założenie "książki z adresami" osób, z którymi korespondujemy.

#### **Tworzenie kontaktu krok po kroku**

1. Rozwijamy listę znajdującą się przy poleceniu **Poczta** pod nazwą programu Gmail i z dostępnych opcji wybieramy **Kontakty** (rysunek obok).

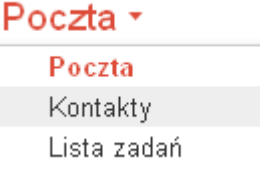

#### Zostanie wyświetlone następujące okno:

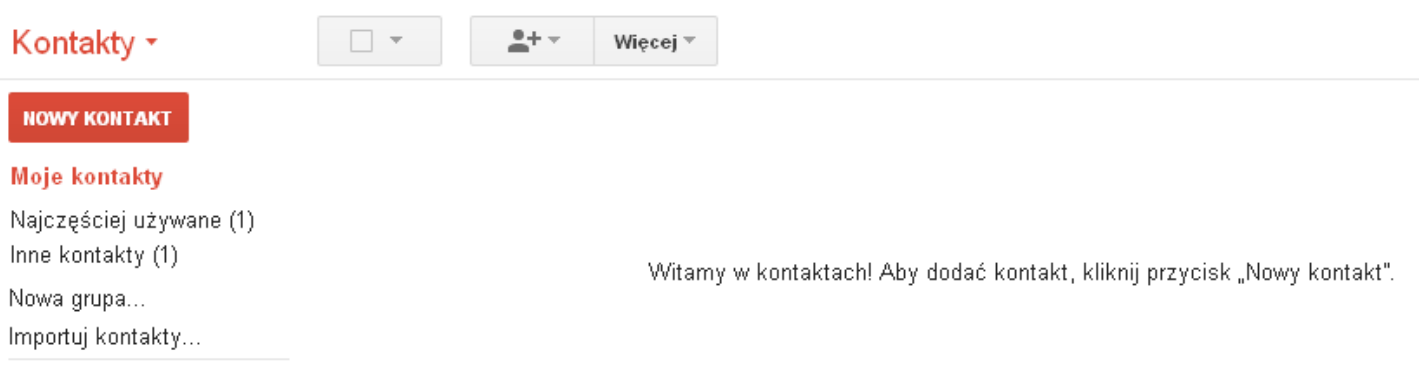

- 2. Następnie klikamy w przycisk **Nowy kontakt**.
- 3. Zostanie wyświetlony formularz (rysunek poniżej), za pomocą którego możemy wprowadzić dane nowego kontaktu. Podane informacje o kontakcie zostają automatycznie zapisane.

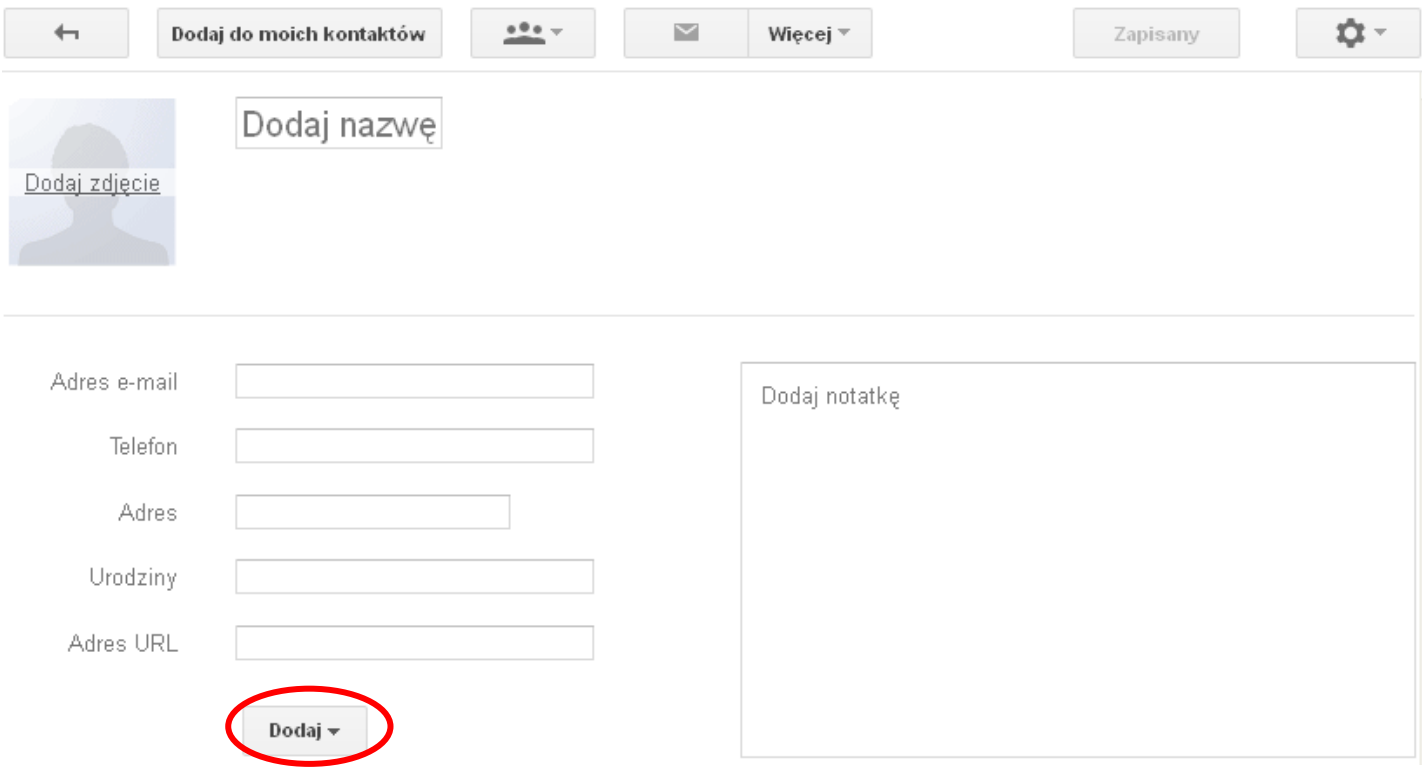

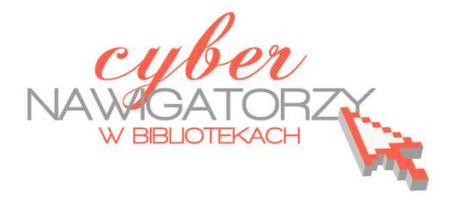

Korzystając z rozwijalnej opcji **Dodaj** możemy wprowadzić dodatkowe informacje o kontakcie.

#### **Zadanie**

Proszę wprowadzić dwa nowe kontakty do książki adresowej w skrzynce pocztowej Gmail.

#### **Uwaga!**

Adresy e-mail są automatycznie dodawane do naszej listy kontaktów za każdym razem, gdy używamy funkcji **Odpowiedz**, **Odpowiedz wszystkim** lub **Przekaż dalej**.

Jeśli nie chcemy, aby kontakty były dodawane automatycznie, możemy zmienić ustawienia. Aby to zrobić, należy otworzyć ustawienia Gmaila klikając w ikonę znajdującą się w górnym lewym rogu okna poczty (rysunek obok) i wybrać z listy opcję **Ustawienia**.

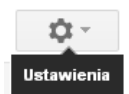

W wyświetlonym oknie otwieramy kartę **Ogólne** i znajdujemy jej część o nazwie **Twórz kontakty na potrzeby autouzupełniania:**. Domyślnie zaznaczona jest tam opcja **Gdy wysyłam wiadomość do nowej osoby, dodaj ją do Innych kontaktów, co pozwoli w przyszłości na autouzupełnienie jej adresu**. Jeśli chcemy samodzielnie tworzyć kontakty, zaznaczamy **Będę dodawać kontakty samodzielnie**.

#### **Uwaga!**

Jeśli w **Menedżerze kontaktów** nie widać opisanych elementów, zalecamy zmianę przeglądarki lub skorzystanie z wcześniejszych wersji Gmaila.

#### **Tworzenie grupy kontaktów krok po kroku**

- 1. Rozwijamy listę znajdującą się przy poleceniu **Poczta** pod nazwą programu Gmail i z dostępnych opcji wybieramy **Kontakty**.
- 2. Następnie wybieramy opcję **Nowa grupa** w menu po lewej stronie.
- 3. Wpisujemy nazwę grupy i zatwierdamy ją klikając przycisk **OK**.

#### **Zadanie**

Proszę utworzyć grupę kontaktów o nazwie **Urzędy**.

#### **Dodawanie kontaktów do grupy kontaktów**

1. Wybieramy kontakt na liście kontaktów klikając w pole zaznaczone na rysunku poniżej.

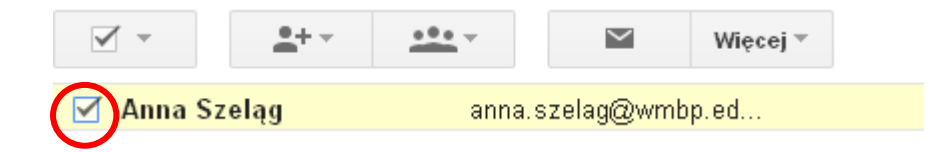

2. Otwieramy menu rozwijane **Grupy**.

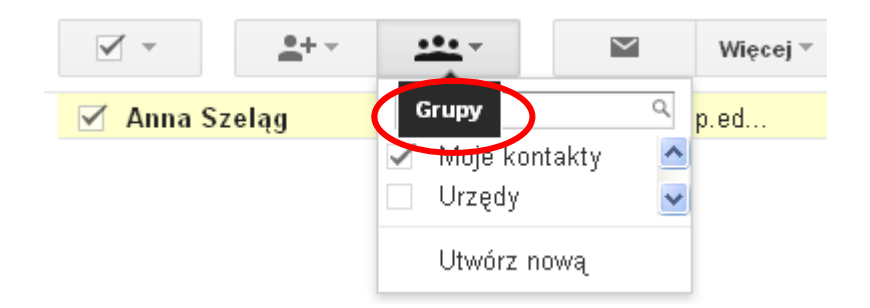

- 3. Wybieramy grupę, do której chcemy dodać nasz kontakt klikając w pole poprzedzające jej nazwę. Możemy też wybrać opcję **Utwórz nową**, aby utworzyć nową grupę kontaktów.
- 4. Po wybraniu grupy na rozwiniętej liście pojawi się opcja **Zastosuj**. Klikamy w nią.

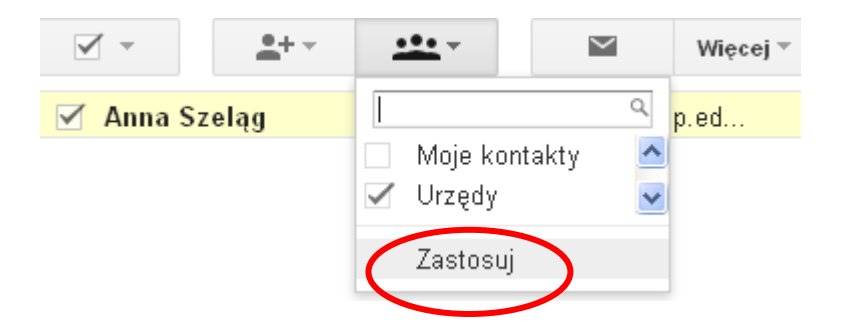

#### **Uwaga!**

Jeśli w **Menedżerze kontaktów** nie widać opisanych elementów, zalecamy zmianę przeglądarki lub skorzystanie z wcześniejszych wersji Gmaila.

#### **Edytowanie kontaktów**

Aby edytować lub usunąć kontakt, należy otworzyć listę kontaktów korzystając z linku **Kontakty**.

- 1. Znajdujemy i klikamy w nazwę kontaktu, którego dane chcemy zmienić.
- 2. Wprowadzamy zmiany, a następnie opuszczamy pole edycji kontaktu w celu automatycznego zapisania dokonanych zmian.

#### **Aby dodać kontakt do grupy kontaktów:**

- 1. Zaznaczamy kontakt na liście kontaktów.
- 2. Otwieramy menu rozwijane **Grupy**.
- 3. Wybieramy grupę, do której chcemy dodać kontakt, lub wybieramy pozycję **Utwórz nową**, aby utworzyć nową grupę.

#### **Aby usunąć kontakt z grupy kontaktów:**

- 1. Zaznaczamy kontakt na liście kontaktów.
- 2. Otwieramy menu rozwijane **Grupy**.
- 3. Wybieramy grupę, z której chcemy usunąć kontakt (pola obok grup, do których należy kontakt, będą zaznaczone).

#### **Aby usunąć kontakt:**

- 1. Zaznaczamy kontakt na liście kontaktów.
- 2. W menu rozwijanym **Więcej** klikamy polecenie **Usuń kontakt**.
- 3. Jeśli zmienimy zdanie lub usuniemy kontakt przez pomyłkę, możemy go odzyskać przed upływem 30 dni od dnia usunięcia. Po 30 dniach kontakty zostaną usunięte na stałe.

#### **Uwaga!**

Jeśli w **Menedżerze kontaktów** nie widać opisanych elementów, zalecamy zmianę przeglądarki lub skorzystanie z wcześniejszych wersji Gmaila.

#### **Wylogowywanie**

Aby zakończyć pracę z naszą skrzynką mailową, klikamy strzałkę skierowaną w dół, znajdującą się obok naszego adresu e-mail w prawym górnym rogu okna, a następnie wybieramy polecenie **Wyloguj**.

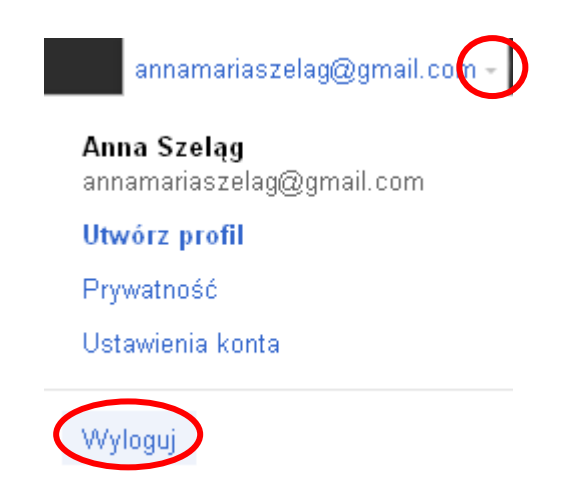

#### **Ważne!**

Należy zawsze się wylogować po zakończeniu pracy ze skrzynką mailową po to, by chronić prywatność oraz informacje zawarte w e-mailach. Jest to szczególnie ważne, jeśli korzystamy z poczty e-mail na komputerze publicznym (np. w bibliotece).

**Cz. 6. Wyszukiwanie w poczcie Gmail** 

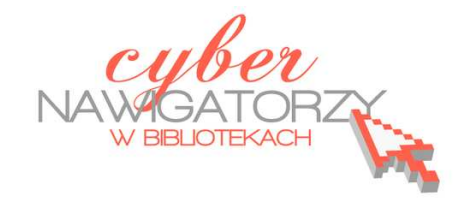

Jeśli potrafimy korzystać z wyszukiwarki Google, bez trudu poradzimy sobie z wyszukiwaniem w poczcie Gmail. Podobnie jak w wyszukiwarce Google, wystarczy wpisać zapytanie w pole wyszukiwania (rysunek poniżej): słowo lub kilka słów występujących w dowolnym miejscu wiadomości.

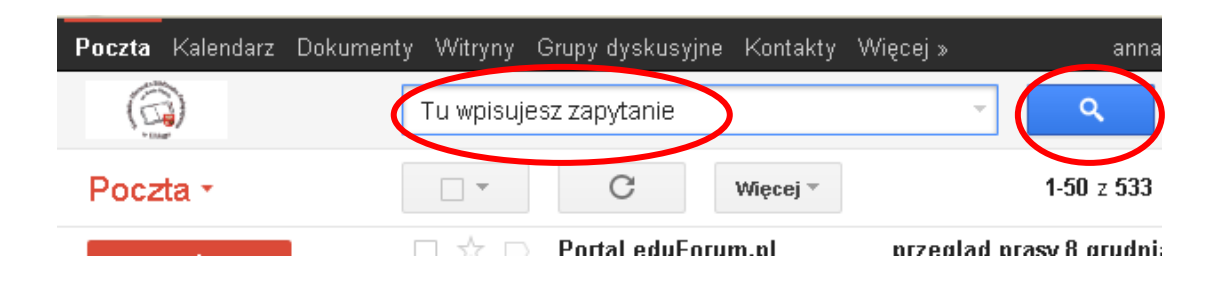

Jeśli na przykład szukamy wiadomości ze słowem **książki**, wpisujemy w polu wyszukiwania słowo **książki** i klikamy przycisk **Przeszukaj pocztę** (niebieski klawisz z lupką na rysunku wyżej).

Zostanie wyświetlone okno z listą wiadomości zawierających wpisane słowo (**książki**). Po otwarciu wiadomości z listy słowo – zapytanie będzie pokazywane na żółtym tle.

#### **Uwaga!**

Gmail nie obsługuje wyszukiwania częściowego, ani wyszukiwania wyrazów podobnych, dlatego po otrzymaniu zapytania **książki** program odnajdzie wiadomości ze słowem **książki**, ale już nie **książka**, czy **książek**.

Można też sprecyzować kryteria wyszukiwania korzystając z opcji **Pokaż opcje wyszukiwania**. W tym celu należy kliknąć w mały przycisk ze strzałką w dół znajdujący się obok pola wyszukiwania.

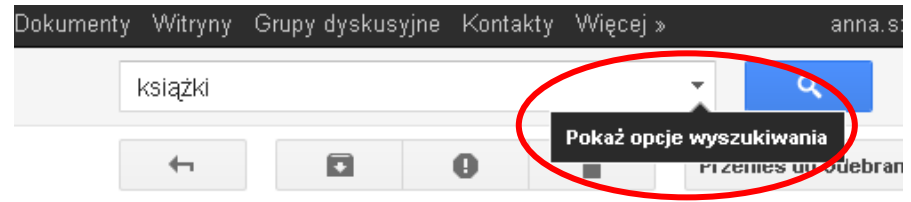

Zostanie wyświetlony formularz, w którym można wpisać wprowadzić dodatkowe informacje - kryteria wyszukiwania.

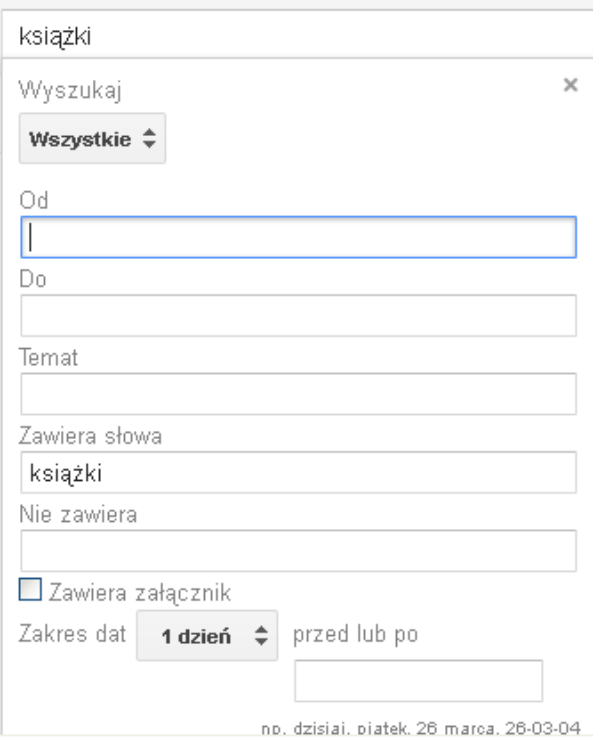

**Cz. 7. Kilka słów o etykietach** 

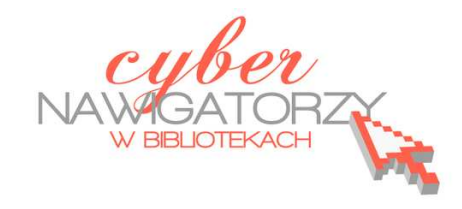

W odróżnieniu od innych programów do obsługi poczty elektronicznej Gmail do porządkowania poczty używa **etykiet**, a nie **folderów**. Dzięki temu jedna wiadomość może znajdować się w kilku miejscach jednocześnie (np. w: **Odebrane**, **Wysłane**, **Wszystkie)**, co znacznie ułatwia jej późniejsze odnalezienie. Po utworzeniu etykiety można wyświetlić wszystkie wiadomości, które zostały nią oznaczone.

## **Tworzenie etykiety krok po kroku**

1. W menu po lewej stronie wybieramy polecenie **Utwórz nową etykietę**. Jeśli jest ono niewidoczne, należy "chwycić" za pomocą myszki szarą linię oddzielającą menu etykiet od Chatu i przeciągnąć ją w dół w celu wyświetlenia dodatkowych etykiet, a następnie kliknąć w strzałkę obok polecenia **Więcej**.

Zostanie wyświetlone okno (rysunek poniżej), w którym można nadać nazwę nowej etykiecie i zdecydować o jej lokalizacji.

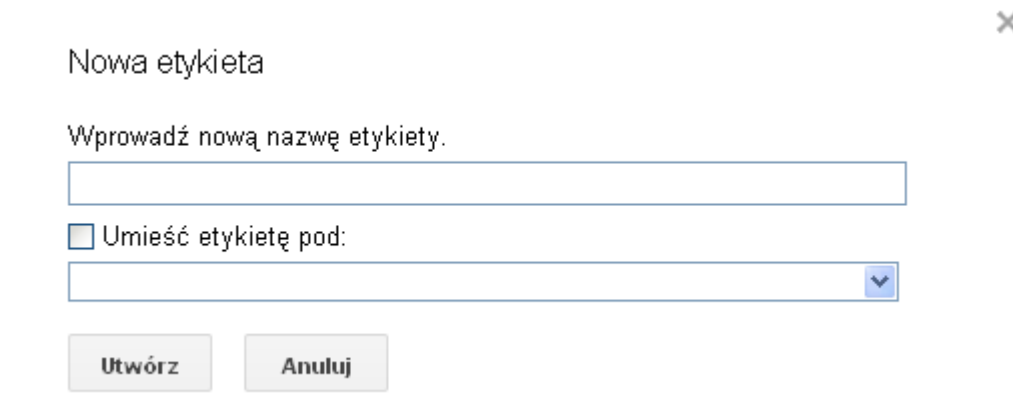

2. Aby wprowadzone informacje zostały zapisane, należy kliknąć polecenie **Utwórz**.

Nowa etykieta pojawi się w menu po lewej stronie ekranu, we wskazanym miejscu. Na rysunku niżej widać etykietę **Kursy** utworzonąa w etykiecie **Osobiste**.

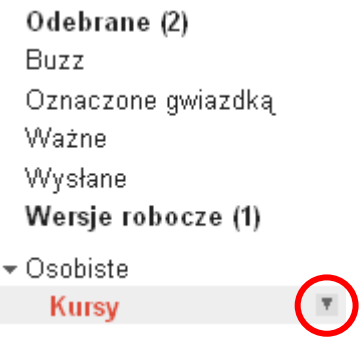

Gdy klikniemy w etykietę, jej nazwa zmieni kolor i pojawi się przy niej przycisk strzałki (rysunek powyżej). Po kliknięciu w strzałkę uzyskamy dostęp do menu (rysunek poniżej), przy pomocy którego możemy nadać etykiecie kolor odróżniający ją od innych. Możemy ją też edytować, usunąć lub zdecydować o tym, czy ma być widoczna w menu (polecenie **Pokaż**), czy ukryta (polecenie **Ukryj**).

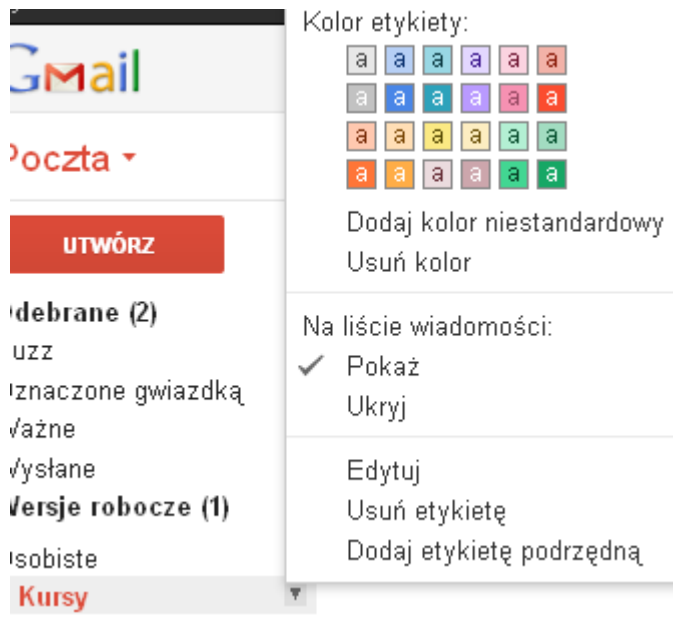

## **Oznaczanie wiadomości etykietą**

Jeśli chcemy jakąś wiadomość oznaczyć etykietą, otwieramy ją, a następnie klikamy obrazek **Etykiety** 

w menu powyżej okna wiadomości. Możemy wybrać istniejącą już etykietę lub utworzyć nową.

Zatwierdzamy wybór klikając w polecenie **Zastosuj**, które się pojawi po zaznaczeniu etykiety.

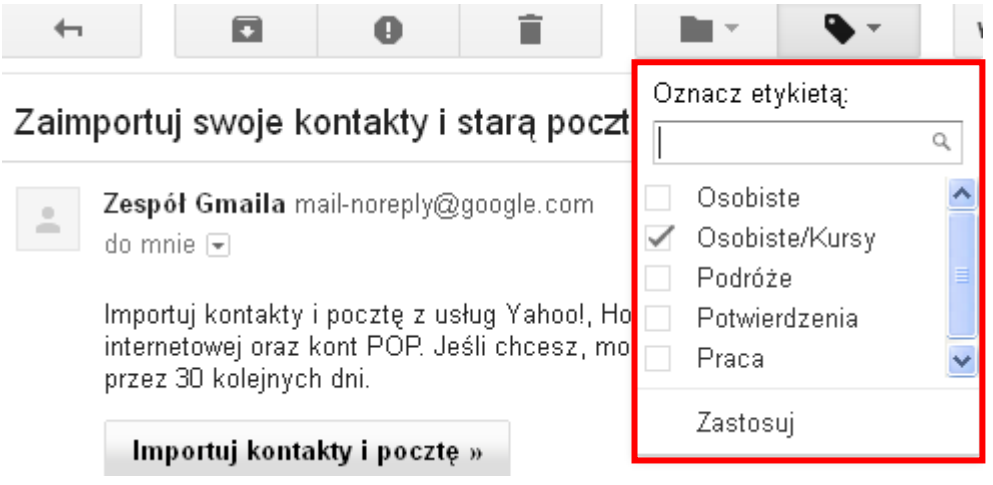

Jeśli chcemy oznaczyć wiadomość etykietą, możemy to zrobić także bez otwierania wiadomości. Wybieramy wiadomość zaznaczając pole wyboru obok niej. Następnie klikamy w obrazek **Etykiety** , wybieramy lub tworzymy etykietę i zatwierdzamy poleceniem **Zastosuj**.

Na podstawie plików pomocy Gmail oprac. Anna Szeląg

**Źródło:** 

http://wydajnykomputer.pl/jak-uzywac-poczty-gmail